# User Manual

Thank you for selecting Keyking products. Please read this manual thoroughly before using.

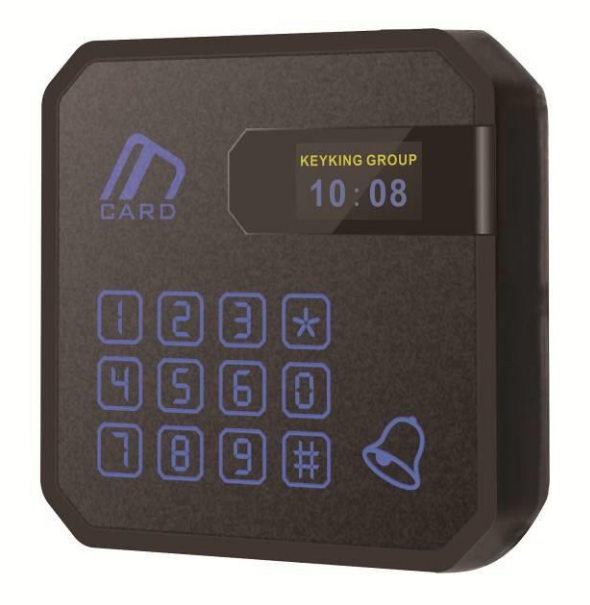

TA7004NT TimeAttendance

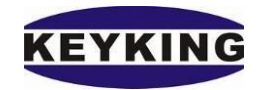

**KEYKING GROUP LIMITED**

# Index

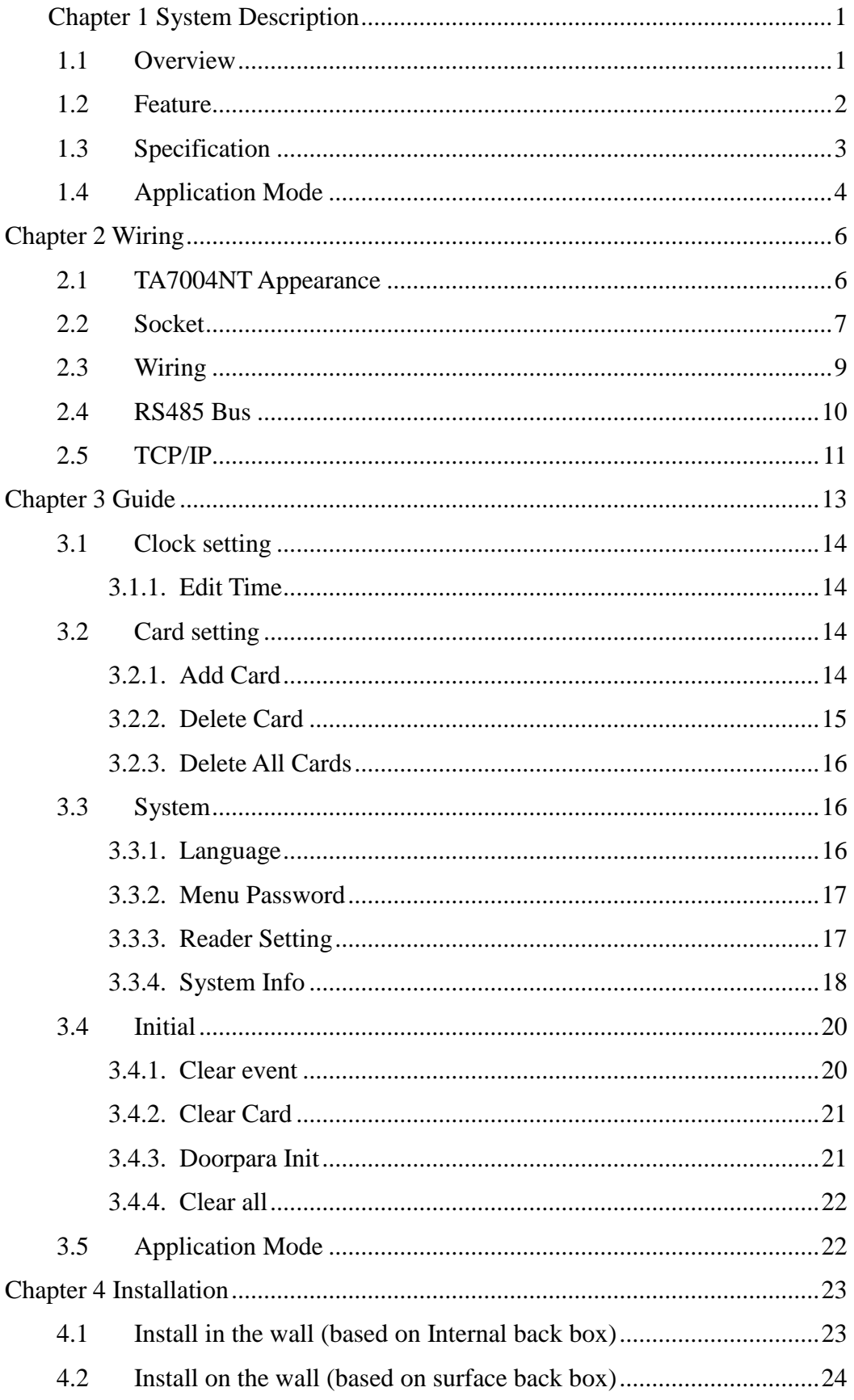

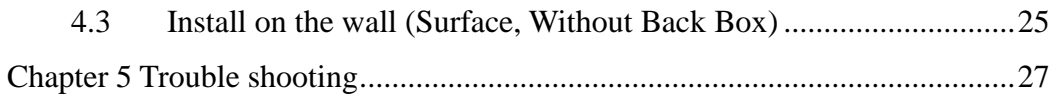

# <span id="page-3-0"></span>**Chapter 1 System Description**

# <span id="page-3-1"></span>**1.1 Overview**

TA7004NT TimeAttendance Terminal is a new developed with an LCD screen access control attendance machine from Shenzhen KEYKING Technology Co., Ltd.. When used as an attendance machine, instead of the traditional "card", employees only need to swip the registered card on the attendance machine to complete the attendance operation. When used as an access control machine, it replaces the traditional "key". The card can be displayed in the effective distance of the sensing area, and it can enter and exit the "own space". It can independently control the two-way access of a door. The entrance and exit function can be achieved by swiping the card, or by using the traditional swiping card  $+$  exit button. It facilitates the attendance and access of employees to work, facilitates the statistics of management personnel, and assesses the attendance rate of each department; effectively manages and controls the access and attendance of personnel, and can be widely applied to various agencies, enterprises and institutions.

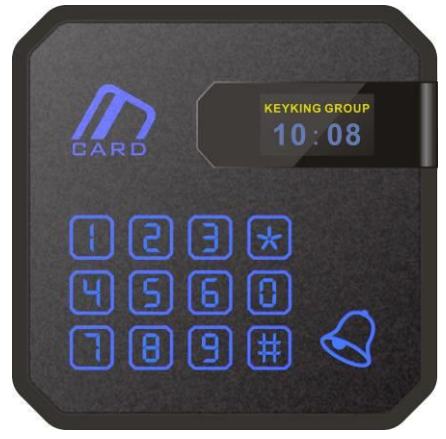

Fig1-1 TA7004 appearance

#### **Model defined**:

TA7004NT-P---read ID、HID、AWID cards TA7004NT-U---read CPU、Mifare cards

#### <span id="page-4-0"></span>**1.2 Feature**

1. It integrates the functions of password keyboard, reading head, single door access control and Time attendance. It is a new generation product that can meet the needs of many customers. Its three flexible using are showed as follows:

 $\checkmark$  Time Attendance: It can be connected to the DPU3000 series controller directly through RS485 or TCP interface and connected to the host computer at the same time, and managed by Sphinx4.4 access control software;

 $\checkmark$  Single-door control: On the basis of the Time attendance, the TA7004NT can be used as a single-door access controller; and an external card reader can be connected for access control.

 $\checkmark$  Wiegand card reader with LCD: display of company name and clock; Wiegand 26 or Wiegand 34 signal can be output; can be used with any Wiegand format access controller.

- 2. With one exit button, one door magnet, one Wiegand26/34 signal input/output (IC, ID card can be read, IC card reads its serial number), two auxiliary inputs, one set of relay output, one RS485 communication Interface, a doorbell switch interface;
- 3. Can be connected to Wiegand26/34 card reader (including keyboard type card reader), support card, password, card + password, super password and other access modes;
- 4. OLED screen ,content display customization; full Chinese menu interface with backlight; can display the cardholder name and card number.
- 5. Can be networked (485 up to 127, unlimited in the TCP connection state), can also be used offline. The device parameters can be set via the keyboard when offline.
- 6. When the device is offline ,The system can register 100 proximity cards in Wiegand26/34 on the attendance terminal. When it is online, it uploads and downloads automatically, the system can register up to 30,000 cards and store 200,000 events.
- 7. 8 kinds of alarm clocks can be customized to make reminders to work;
- 8. The system can arbitrarily specify the time combination within 365 days, and 124 groups of users define the time. Each gate can authorize 31 different time groups, 7 groups of holiday time definitions, each group is unlimited, each group holiday can be composed of any few days within 365 days, and the cardholder system that unlocks unauthorized holidays will automatically prevent. 2 sets of temporary time groups. Once the temporary date passes, the system can automatically notify all controllers to adjust the date schedule. The system automatically calibrates the controller's clock to ensure event time and access control accuracy.
- 9. Remote control of any door point, various alarm event functions: door open timeout, door closing timeout, intrusion alarm, duress alarm, tamper alarm, fire alarm, etc.

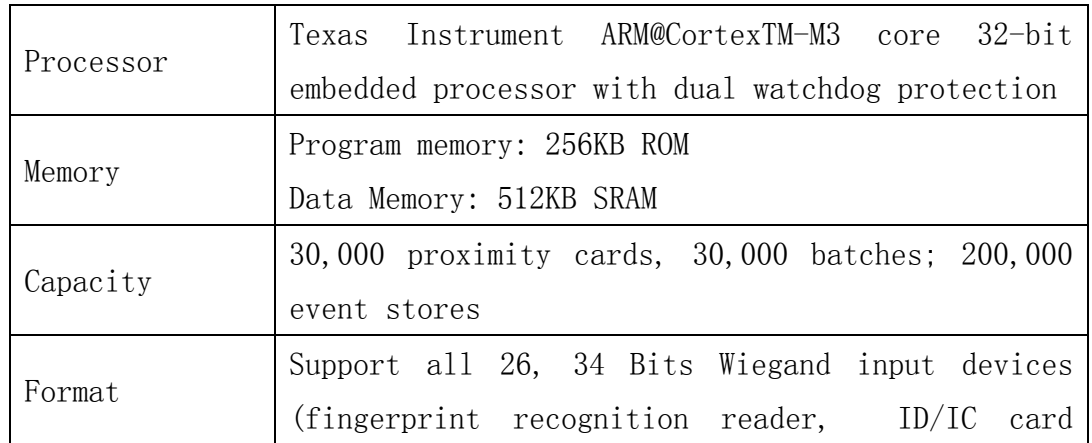

#### <span id="page-5-0"></span>**1.3 Specification**

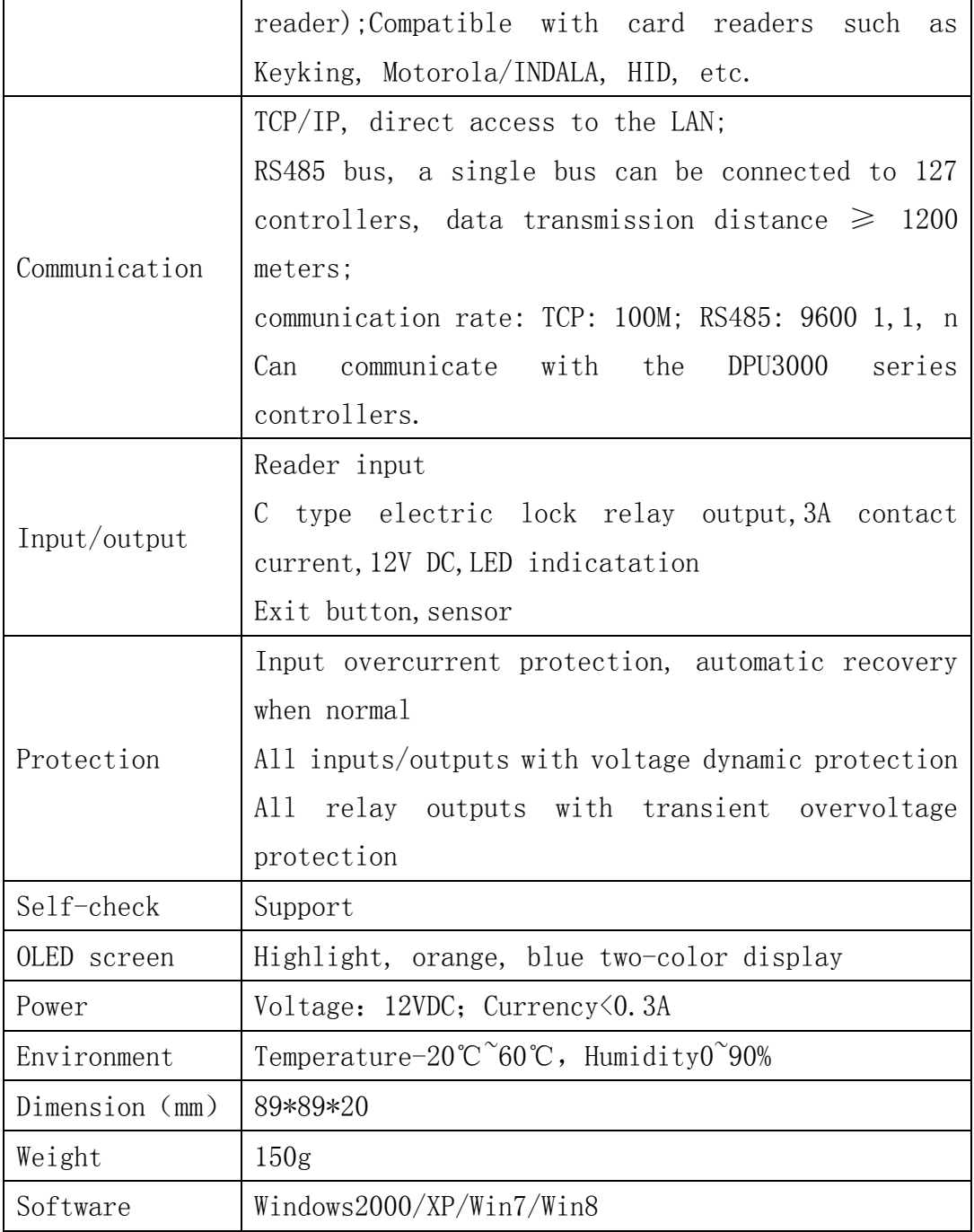

# <span id="page-6-0"></span>**1.4 Application Mode**

 $\diamond$  standalone, no external card reader

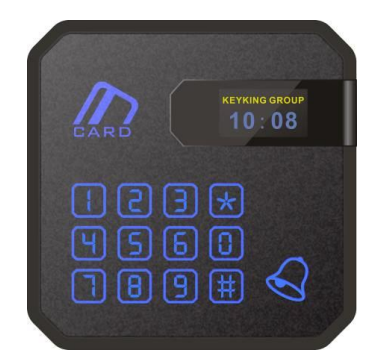

 $\Diamond$  outdoor with reader, indoor with TA7004NT

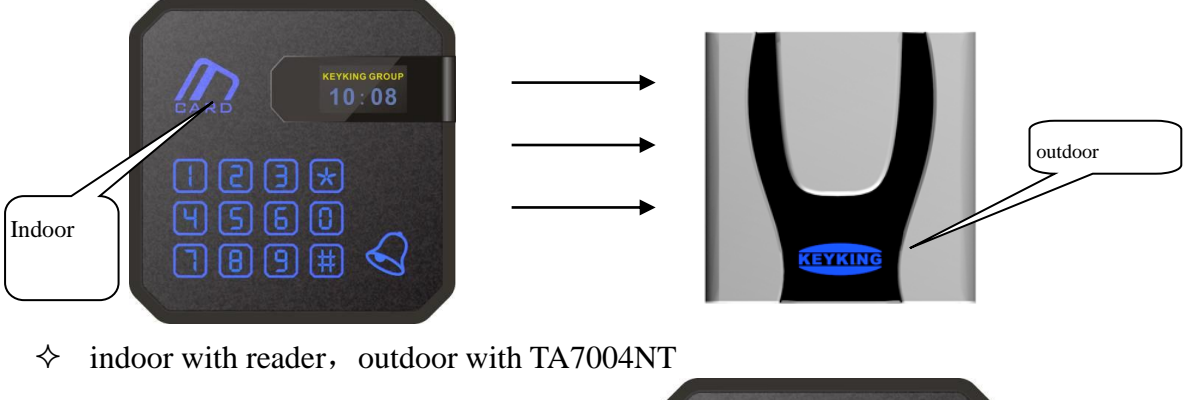

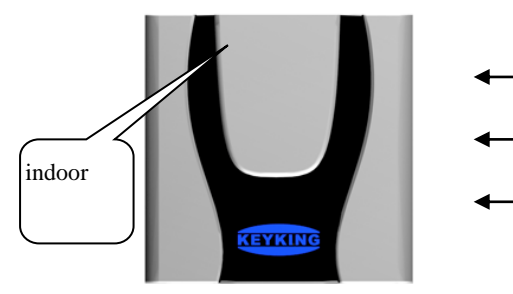

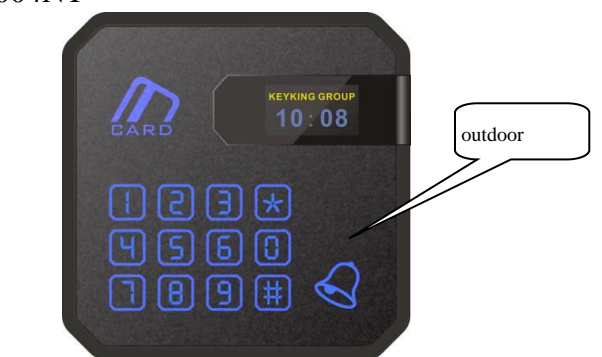

# <span id="page-8-0"></span>**Chapter 2 Wiring**

# <span id="page-8-1"></span>**2.1 TA7004NT Appearance**

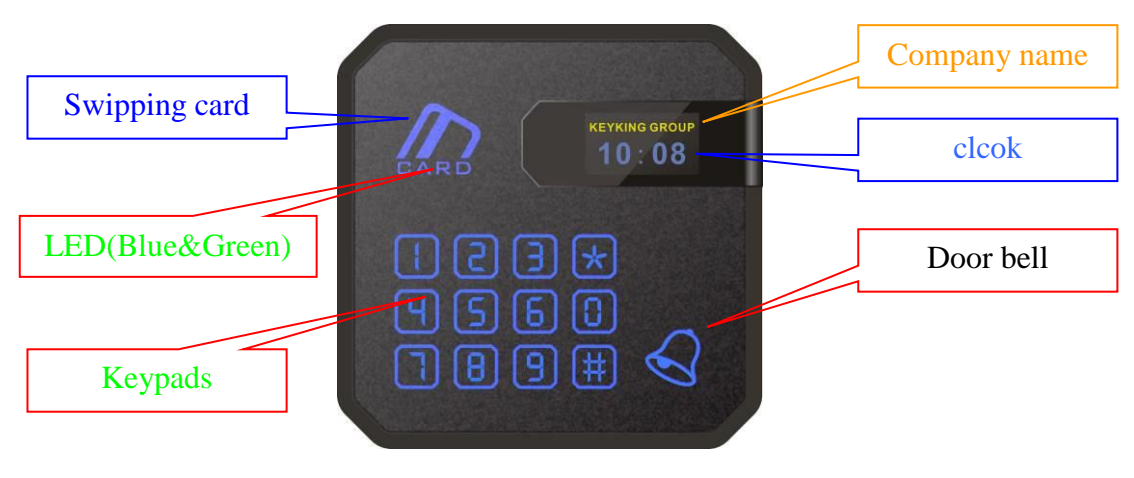

Fig 2-1

**LED:** 

- Blue LED for power indication.
- **Green LED for card reading indication.**

**Details of Keypads:**

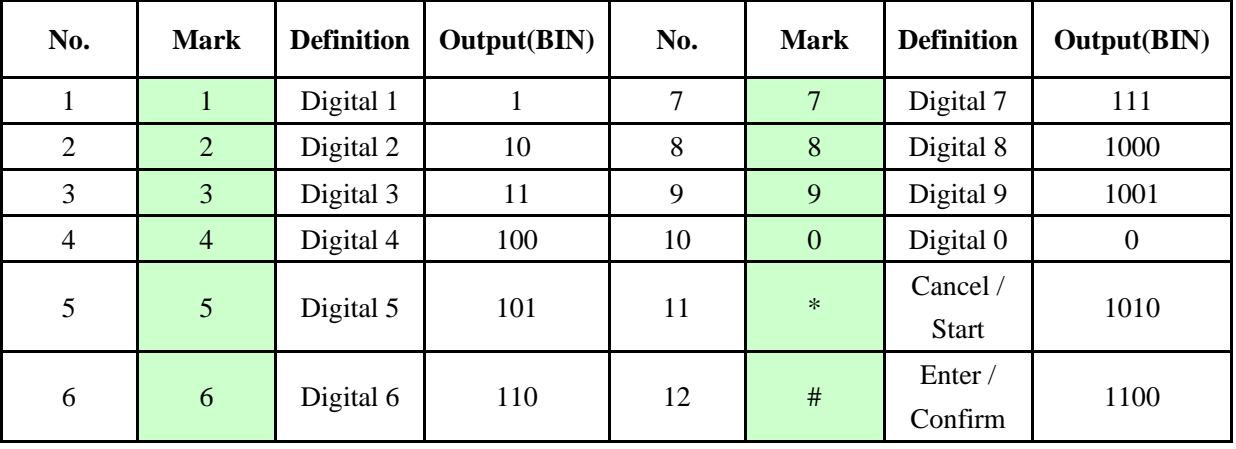

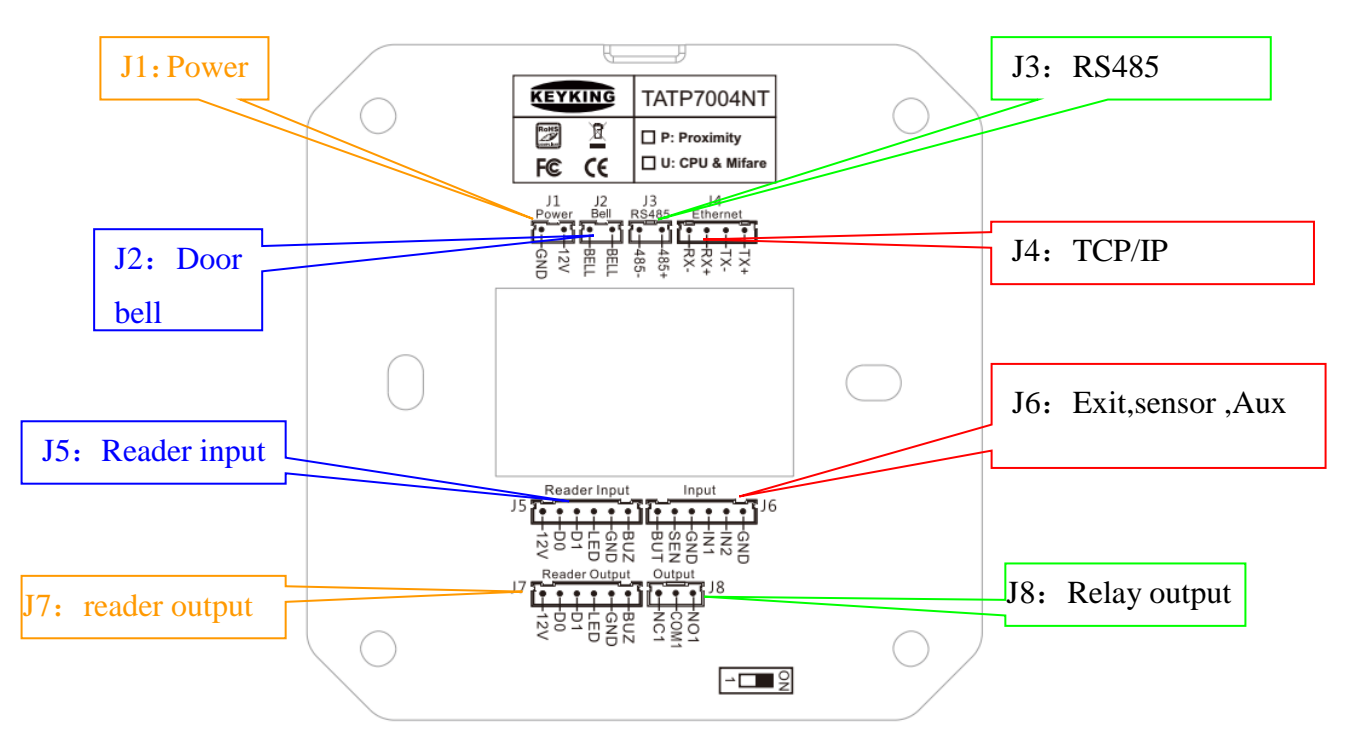

# <span id="page-9-0"></span>**2.2 Socket**

Fig 2-2 RJ45 connector through a standard cable, as shown below:

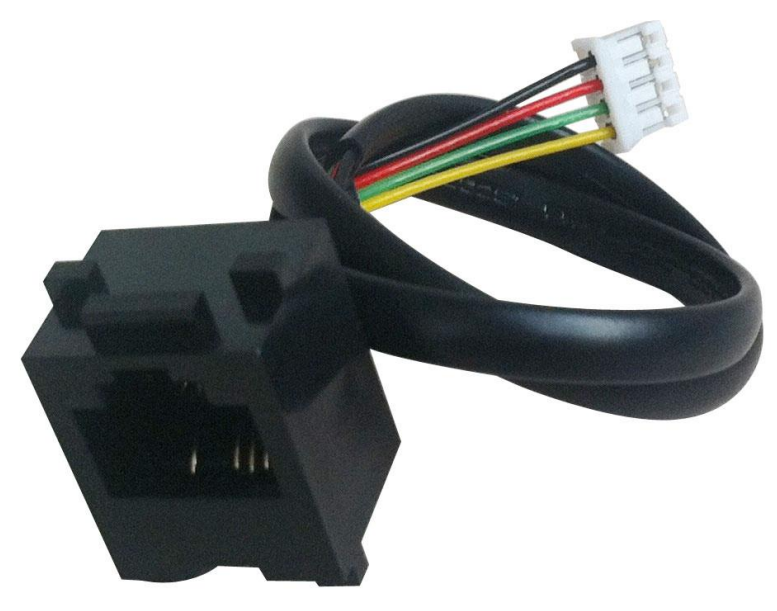

Fig 2-3

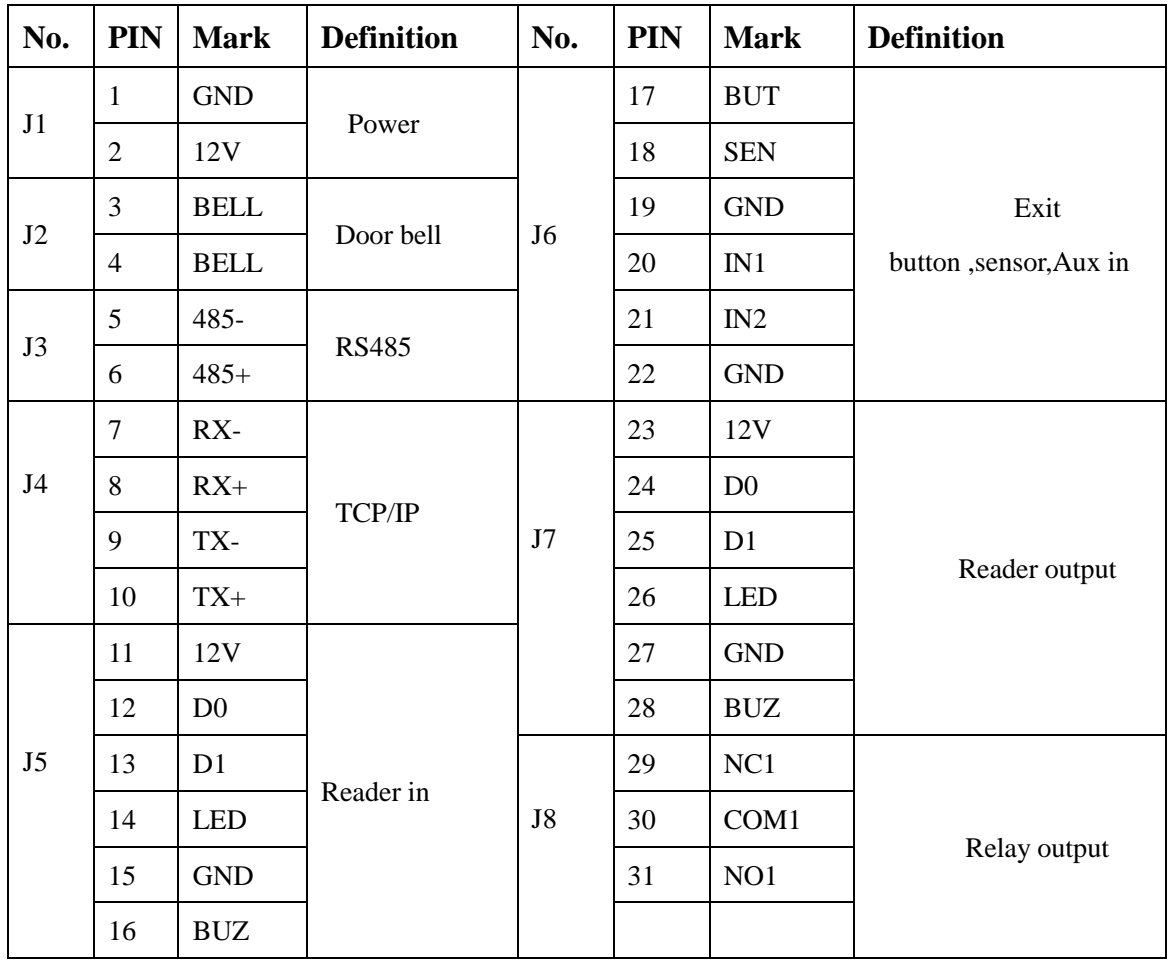

Wiring note:

#### **J1: Power Supply**

- $\checkmark$  12V: DC 12V Positive
- $\checkmark$  GND: Ground

#### **J2: Door Bell**

- $\checkmark$  Normally, J2 outputs open signal if bell is not pressed.
- $\checkmark$  If door bell is used, door bell is pressed and J2 will outputs close signal to drive door bell rings.

#### **J3: 485 Interfaces**

- An IC232 or RS485HUB is needed to connect host PC.
- $\checkmark$  Customer can set all configurations when it's connected to host PC.

#### **J4: TCP/IP Interfaces**

- $\checkmark$  Available to use a switch or directly connect to host PC via Ethernet port.
- $\checkmark$  Customer can set all configurations when it's connected to host PC.

#### **J5: External reader**

- $\checkmark$  12V: Positive power supply
- $\checkmark$  D0: wiegand input...
- $\checkmark$  D1: wiegand input.
- $\checkmark$  LED: indicator.
- $\checkmark$  GND: Ground.
- $\checkmark$  BUZ: buzzer.

#### **J6: Magnetic Switch, Rex Button, Auxiliary Input**

- $\checkmark$  BUT: Exit button
- $\checkmark$  SEN: Sensor.
- GND: Ground
- $\checkmark$  IN1: Aux input 1.
- $\checkmark$  IN2: Aux input 2.

#### **J7: Reader output**

- $\checkmark$  12V: Positive Power supply.
- $\checkmark$  D0: Wiegand output.
- $\checkmark$  D1: Wiegand output.
- $\checkmark$  LED: LED indicator.
- $\checkmark$  GND:Negative power supply.
- BUZ: Buzzer。

#### **J8: relay output(Lock)**

 $\checkmark$  Connect the power and the electric lock according to actual needs.

# <span id="page-11-0"></span>**2.3 Wiring**

#### **J8: Relay output**

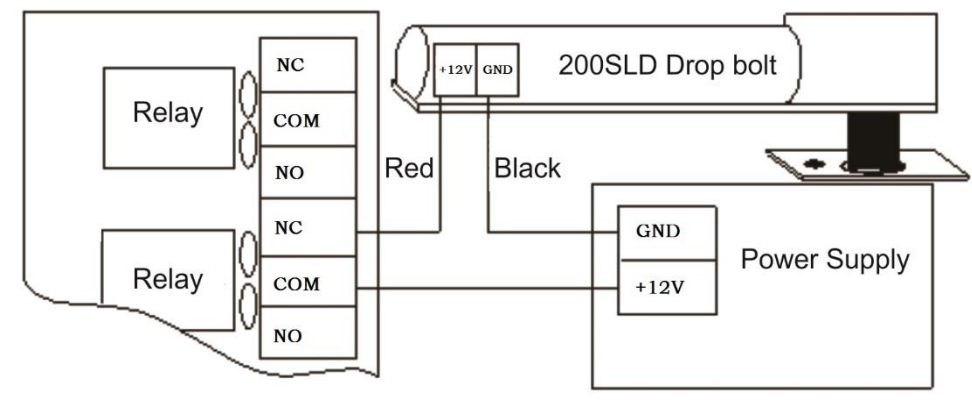

Fig 2-4 Drop bolt (Fail Safe)

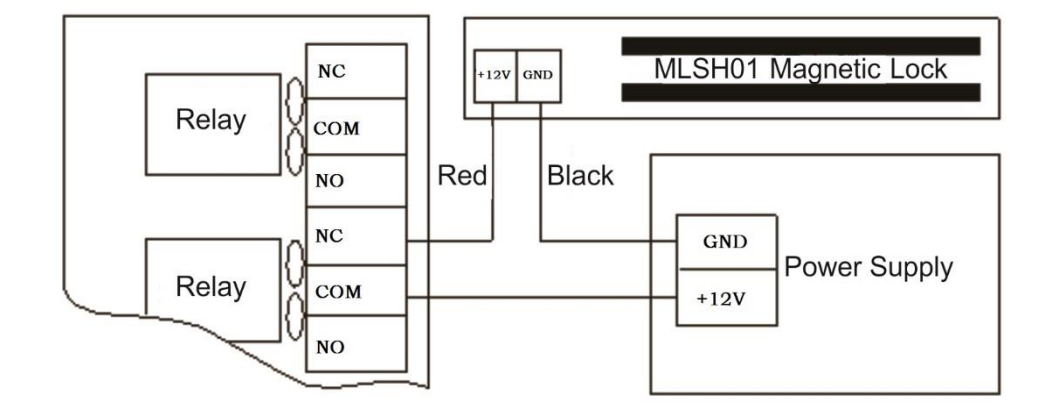

Fig 2-5 Magnetic Lock (Fail Safe)

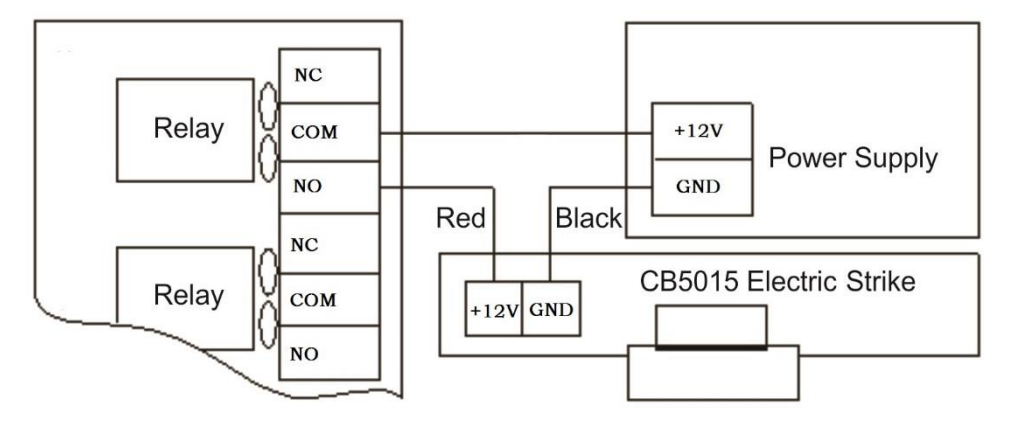

Fig 2-6 Strike (Fail Secure)

### <span id="page-12-0"></span>**2.4 RS485 Bus**

TA7004NT can communicate via half-duplex RS485 bus, up to 1200m communication distance. Terminals use series connection.

Please make sure power supply is in off state before do wiring. This helps to avoid any damage maybe caused to the device.

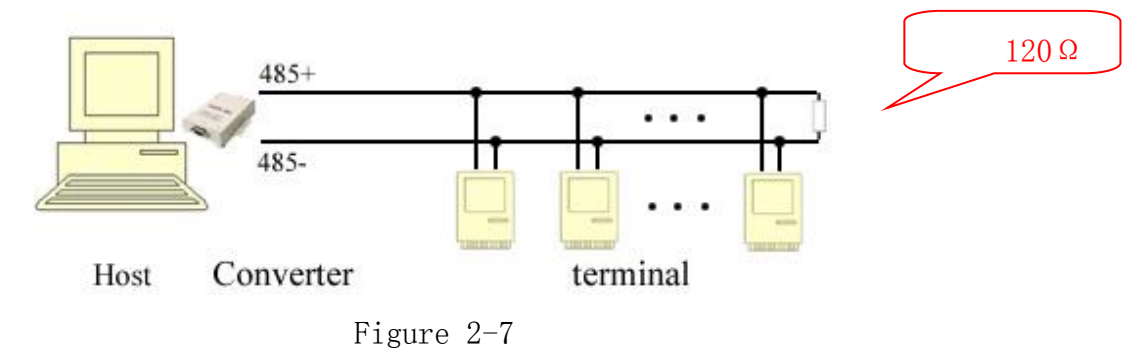

 $\checkmark$  Twisted-pair: Twisted-pair are used to connect controller to controller. No GND is needed.

- $\checkmark$  Series connection: Terminals are connecting via series connection. A multi-bus RS485HUB is needed if customer needs parallel connection.
- $\checkmark$  RS485 Single Point Ground: If controller transmission line is with shielding or needs ground line, then all controllers**'** transmission line can be grounded in either controller. Please note do not gather all metal side to the GND of controller.
- $\checkmark$  Terminal Resistance: Series connected at the end of the circuit.

# <span id="page-13-0"></span>**2.5 TCP/IP**

**HUB** 000000 TA7003NT Ŵ  $\frac{TA7003NT}{A}$ W.

TA7004NT network connecting

Fig 2-7

| <b>RJ45</b> | definition |
|-------------|------------|
|             | $TX+$      |
| 2           | TX-        |
|             | $RX+$      |
|             | $RX -$     |

Normal net cable (to switch)

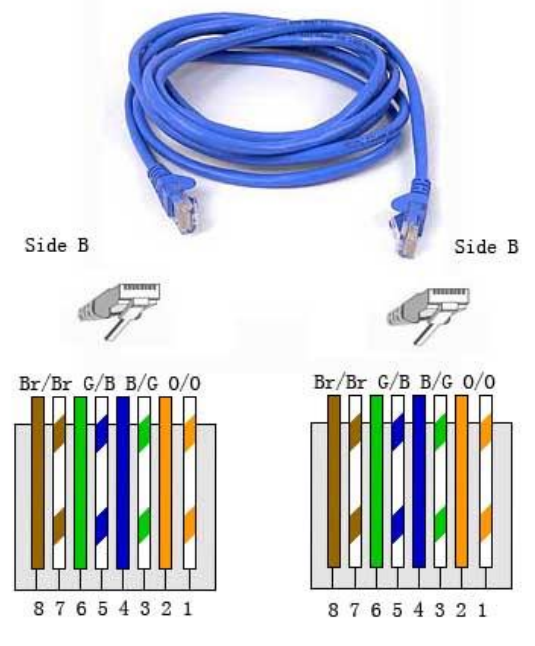

Fig 2-8

Crossed cable (to PC)

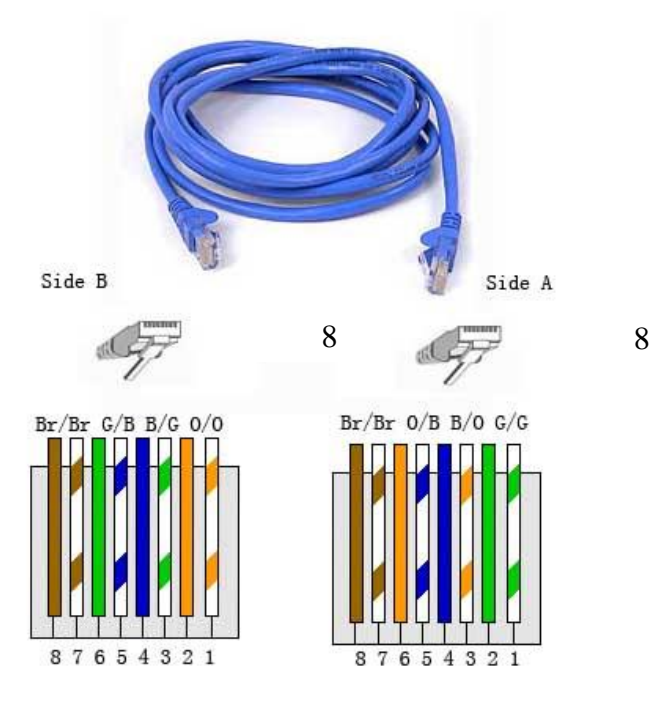

Fig 2-9

# <span id="page-15-0"></span>**Chapter 3 Guide**

In the idle state, press \*39# to enter the menu setting interface.the \* key is the cancel key, the # key is the OK key, the number 3 is the down key, and the number 9 is the up key. Menu structure is shown below:

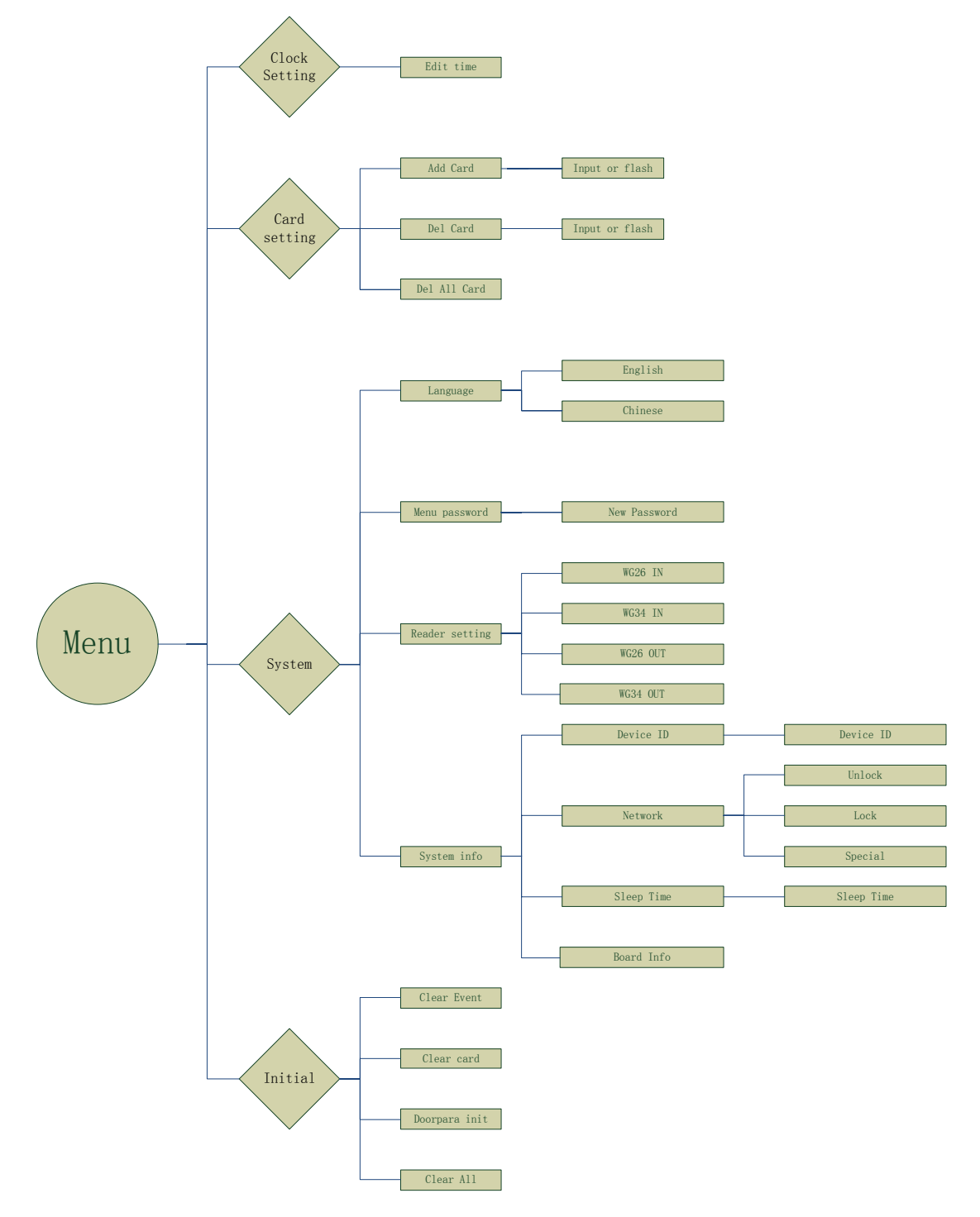

# <span id="page-16-0"></span>**3.1 Clock setting**

#### <span id="page-16-1"></span>**3.1.1. Edit Time**

1. In idle state,press \*39# to enter menu.

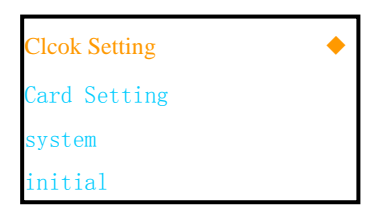

2. Press "#" to edit time.

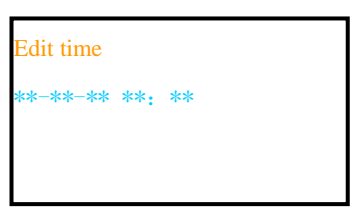

### <span id="page-16-2"></span>**3.2 Card setting**

#### <span id="page-16-3"></span>**3.2.1. Add Card**

1. Use button 3 or 9 to select Cards when enter the manage menu.

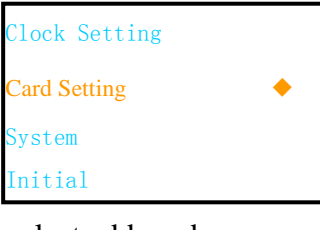

2. Use button 3 or 9 to select add card

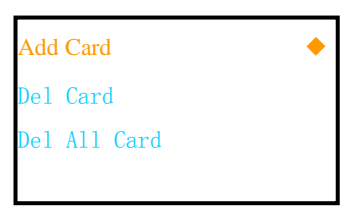

3. Press # to enter register interface

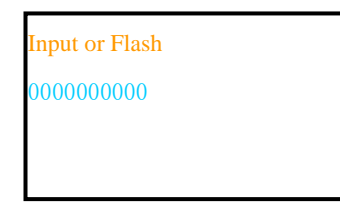

4. Input a ten digits number or flash the card you want to register on TA7004NT, the card number will be read by TA7004NT automatically and shows up on the screen.

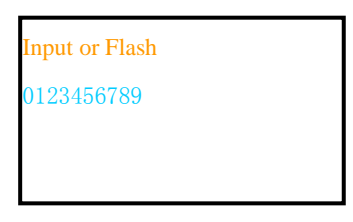

5. Press # to enter the next menu.

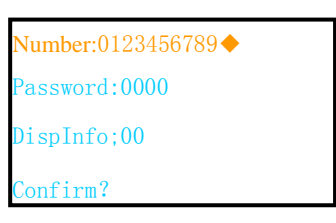

Verify the card information and input the password if needed then select "Confirm?" and press# to confirm. If customer wants to add another or more cards, please go back to step 3 and repeat the process.

#### <span id="page-17-0"></span>**3.2.2. Delete Card**

1. Use button 3 or 9 to select card setting

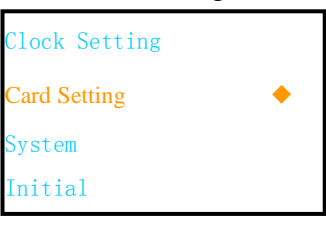

2. Use button 3 or 9 to select Del Crard

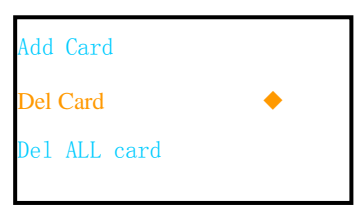

3. Press # to enter delte card interface

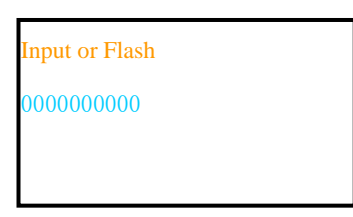

4. Input a ten digital number or flash the card you want to register on the TA7004NT,the card number will be showon the screen .

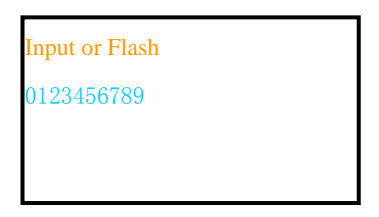

5. Press # to enter the next menu

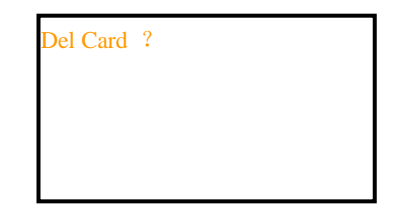

Note: When the screen shows Del Card OK, it means you have successfully deleted a registered card. If customer wants to delete more cards, just continue flashing card and press # to confirm deleting. There is no need to go back to step 2.

### <span id="page-18-0"></span>**3.2.3. Delete All Cards**

Use Del All Cards to clear all cards

1. Use button 3 0r 9 to select card setting

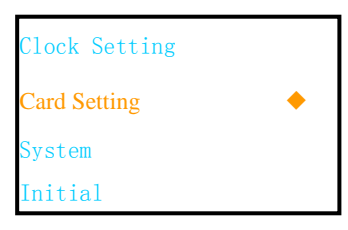

2. Use button 3 0r 9 to select Del all card

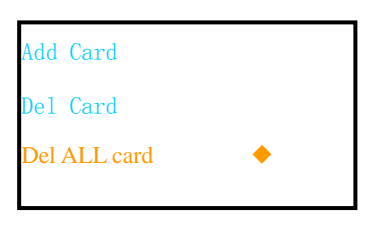

3. press"#", card cleared

# <span id="page-18-1"></span>**3.3 System**

#### <span id="page-18-2"></span>**3.3.1. Language**

TA7004Ntsupport two languages (english and chinese)

1. In idle state, press  $*39\#$  into menu, use button 3 or 9 to select system

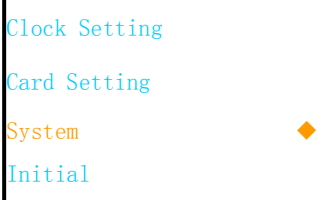

2. Press # to enter system interface

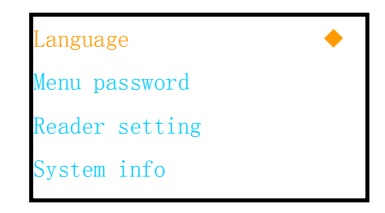

3. Enter language , select english or chinese

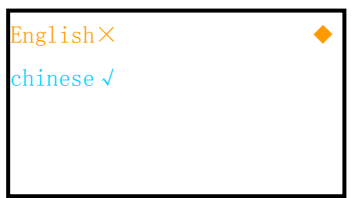

4. Press # to confirm .

#### <span id="page-19-0"></span>**3.3.2. Menu Password**

There is no defaulted password, customer can set favored password. Steps:

1. Use 3 or 9 to select system

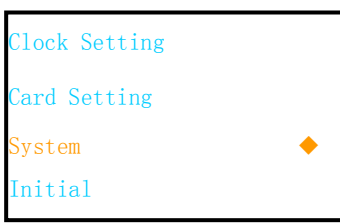

2. Select Menu password

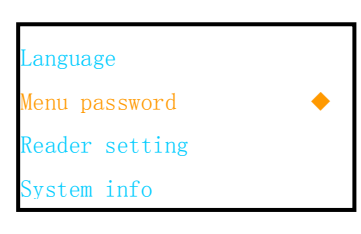

3. Press # to enter menu password

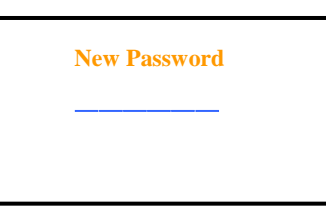

4. Use the keypad to input 6 digits password and press # to confirm. User will have to input the password if he wants to enter manage menu.

#### <span id="page-19-1"></span>**3.3.3. Reader Setting**

1. Use button 3 or 9 to select system :

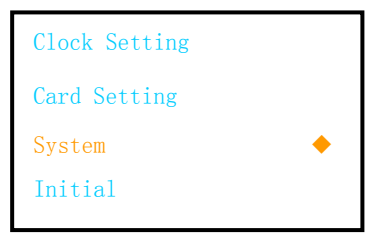

2. Select reader setting

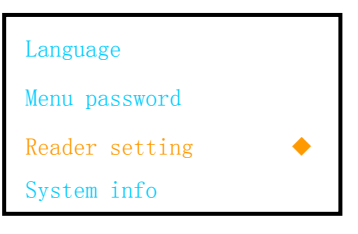

3. Press # to confirm setting

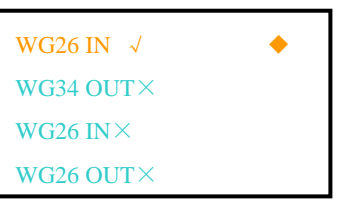

### <span id="page-20-0"></span>**3.3.4. System Info**

#### **3.3.4.1 Device ID**

1. Use button 3 or 9 to select system:

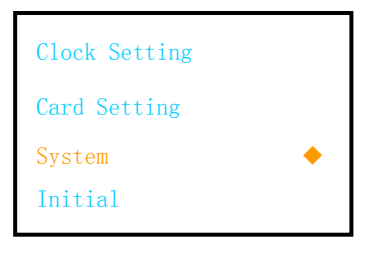

2. Select system info

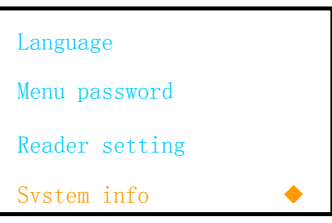

3. Press # to enter interface

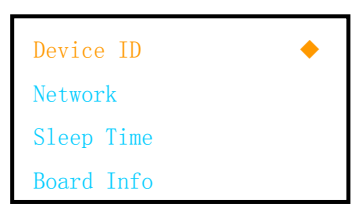

4. Use button 3 or 9 to select Device ID and press # to confirm.

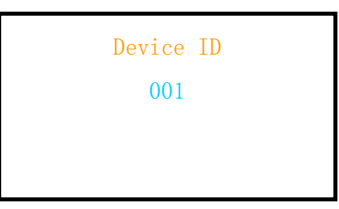

Press # to confirm Device ID setting. Device ID must be set when using multiple TA7004NT while it's not necessary for standalone.

#### **3.3.4.2 Network**

1. Use button 3 or 9 to enter system

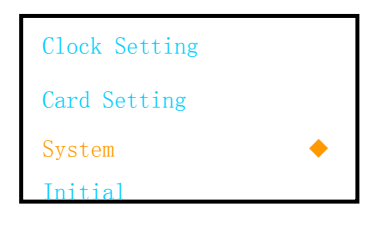

2. Select system info

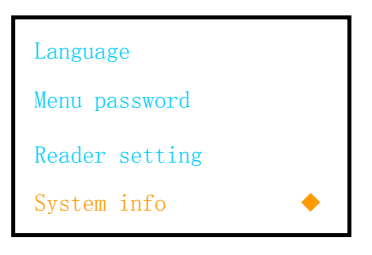

3. Use button 3 or 9 to select network

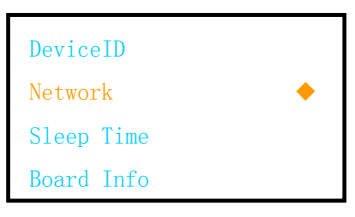

4. Unlock means IP can configure ,lock means IP cannot be changed ,special means 10.1.1.10

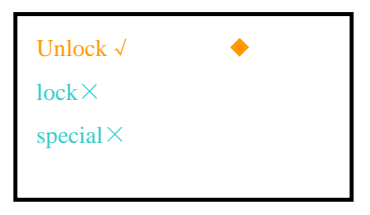

#### **3.3.4.3 Sleep time**

1. Use button 3 0r 9 to enter system

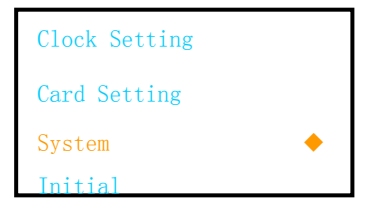

2. Select system info

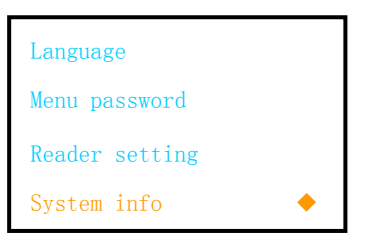

3. Select sleep time

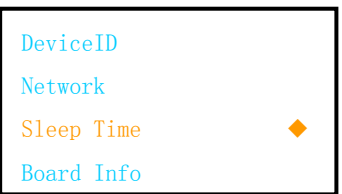

4. Input sleep time

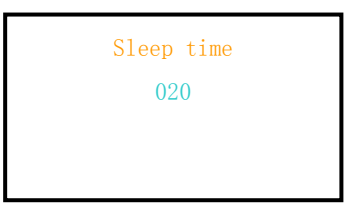

#### **3.3.4.4 Board Info**

Use to check TA7004NT version and production date.

Example:

Version:.TA7003 Ver 03.00 Date:20100415(Programmed date 2010-4-15) IP Address:192.168.1.100 MAC Address: 0010F0040413

### <span id="page-22-0"></span>**3.4 Initial**

#### <span id="page-22-1"></span>**3.4.1. Clear event**

1. Use button 3 or 9 to select initial

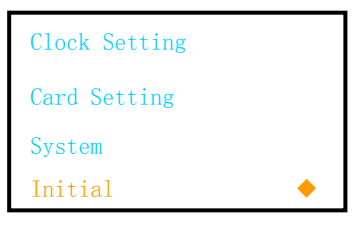

2. Press # to enter interface

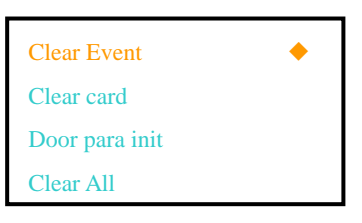

#### <span id="page-23-0"></span>**3.4.2. Clear Card**

1. Press \*39# to enter menu ,then select initial

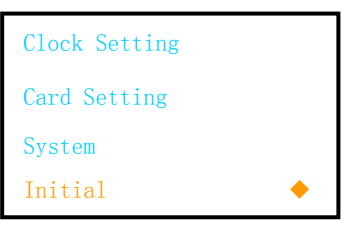

**2.** Use button 3 or 9 to select clear card

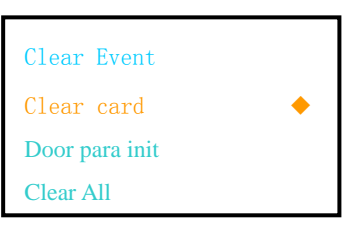

3. Press # to cleaar card

#### <span id="page-23-1"></span>**3.4.3. Doorpara Init**

1. Use button 3 or 9 to select initial

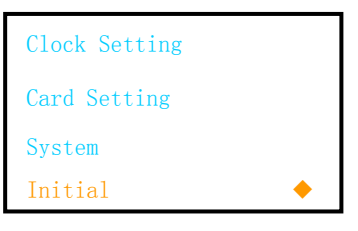

2. Select door parament initial

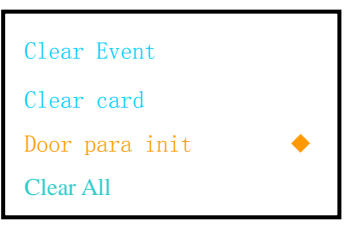

3. Press # to initial the parament

#### <span id="page-24-0"></span>**3.4.4. Clear all**

If somehow the entire data, time, password or work mode is messed up, we can use Clear All to reset the controller to defaulted state.

1. Select initial

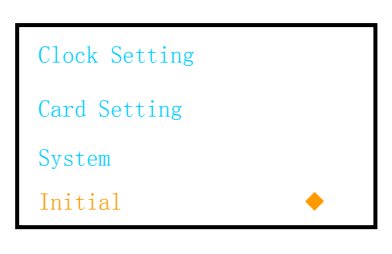

2. Select clear all

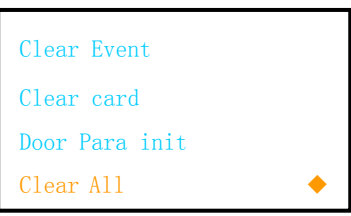

Press # again to confirm Clear All and all configuration will be set to defaulted.

# <span id="page-24-1"></span>**3.5 Application Mode**

#### 1. By Card

Steps: 1. Register your card by using Add Card in the manage menu. 2. Flash the card on TA7004NT. (3-10cm read range) 3. The screen shows card number, owner name. 4. Relay responds, door open.

Please note that if the card is not registered, the TA7003NT will beep three short sounds and shows invalid card on the screen. Door will stay closed.

2. By card +  $PIN$ 

Steps: 1. Register your card and set password by using Add Card in the manage menu. Password is limited to 4 digits. 2. Flash the card on TA7004NT. (3-10cm read range) Input your password after a long beep sound and press # to confirm. Password should be inputted in 8 seconds after flashing your card.

# <span id="page-25-0"></span>**Chapter 4 Installation**

### <span id="page-25-1"></span>**4.1 Install in the wall (based on Internal back box)**

1. Install a Reader Back Box inside wall: Determine an appropriate mounting position for the reader. Install a single or double standard electrical box (86\*86mm) inside wall.

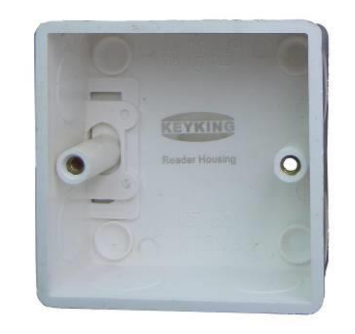

a). Reader Back Box (Standard Electronic Box, single)

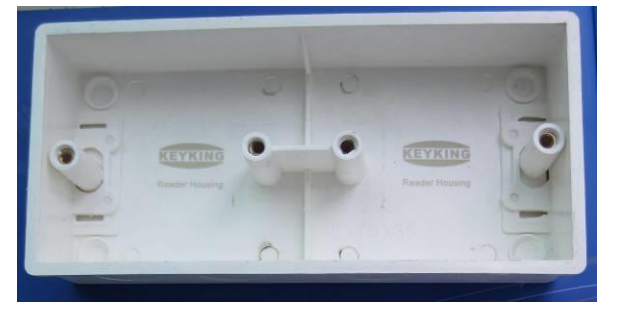

b). Reader Back Box (Double)

- 2. Route: Route the interface cable from the reader to the Host.
- 3. Wiring: Install all wires to the green connector according below image.

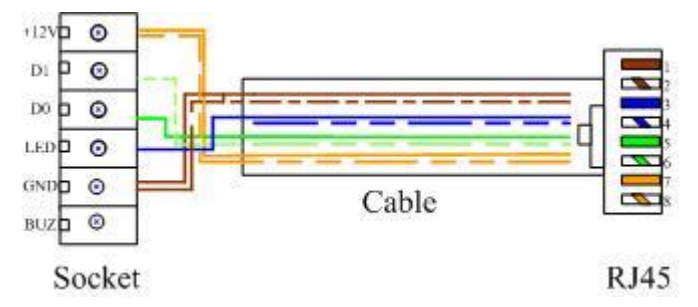

- 4. Plug the Green Connector: Plug the green connector to the reader socket.
- 5. Set the JUMPER (Output mode): select W26 or W34 bits output of reader.

6. Mount the reader body: Mount the reader body to the Electronic Box (Reader Back Box) using the two screws. Two #6-32 x 1 inch screws are provided for mounting to a gang box or metal surface.

7. Put the top cover and face plate.

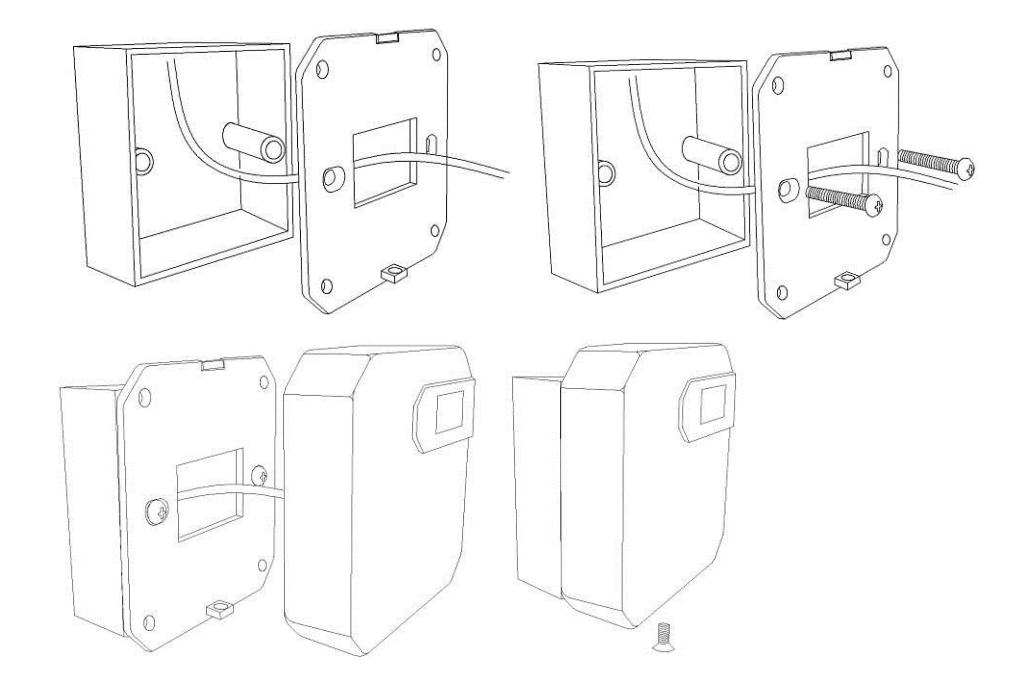

# <span id="page-26-0"></span>**4.2 Install on the wall (based on surface back box)**

1. Install a Reader Back Box on wall: Determine an appropriate mounting position for the reader. Install a single or double standard electrical box (86\*86mm) on the wall using 4 screws.

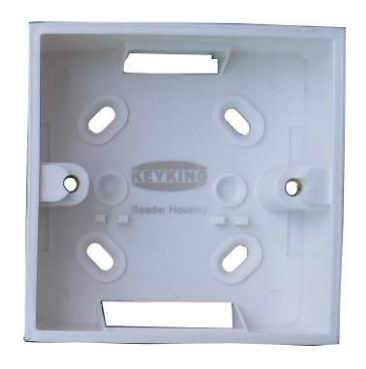

a). Reader Back Box (Surface, Standard Electronic Box, single)

- 2. Route: Route the interface cable from the reader to the Host.
- 3. Wiring: Install all wires to the green connector according below image

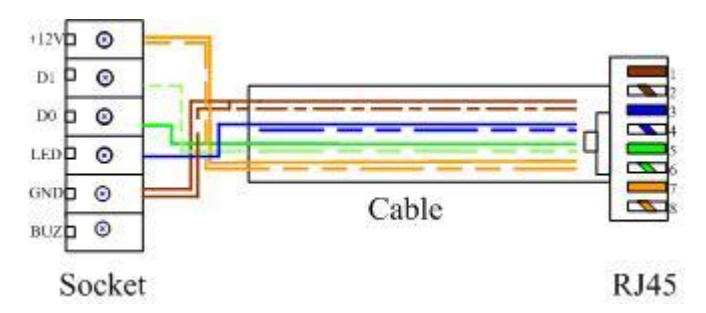

- 4. Plug the Green Connector: Plug the green connector to the reader socket.
- 5. Set the JUMPER (Output mode): select W26 or W34 bits output of reader.
- 6. Mount the reader body: Mount the reader body to the Electronic Box (Reader Back Box) using Two #6-32 x 1 inch screws.
- 7. Put the top cover and face plate.

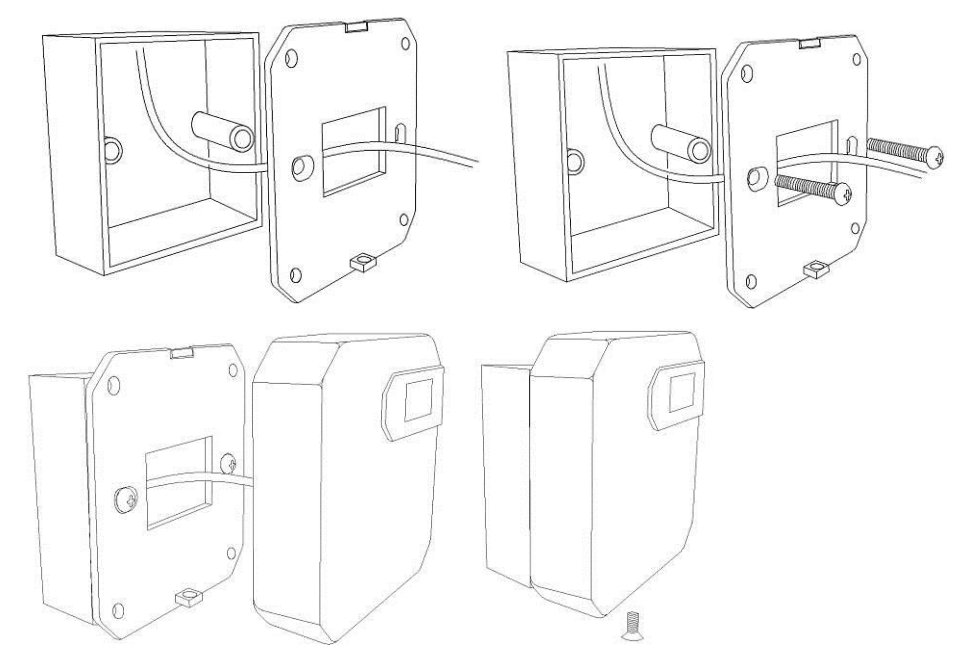

#### <span id="page-27-0"></span>**4.3 Install on the wall (Surface, Without Back Box)**

1. Drill a  $\phi$  30 hole on the wall: Drill a  $\phi$  30 hole using a professional drill.

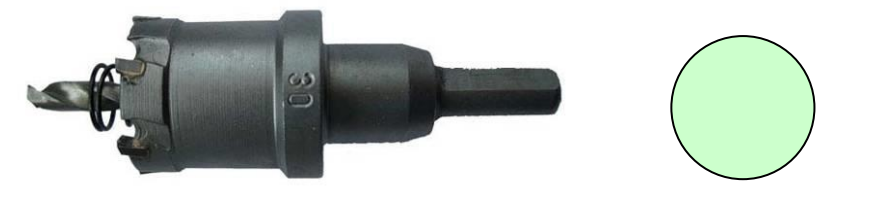

a).  $\Phi$  30 drill, professional tool b). A hole on the wall,  $\Phi$  30

Note: This drill can drill the metal wall and wood wall, can not drill stone or cement wall.

- 2. Route: Route the interface cable from the reader to the Host.
- 3. Wiring: Install all wires to the green connector according below image.

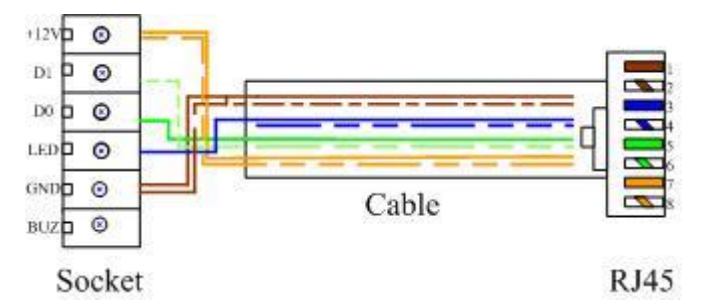

- 4. Plug the Green Connector: Plug the green connector to the reader socket.
- 5. Set the JUMPER (Output mode): select W26 or W34 bits output of reader.
- 6. Mount the reader body: Mount the reader body to the Electronic Box (Reader Back Box) using the two screws which is  $\phi$  4, 30mm length.
- 7. Put the top cover and face plate.

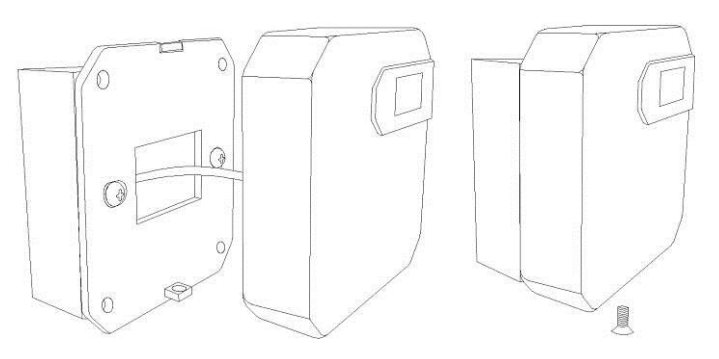

# <span id="page-29-0"></span>**Chapter 5 Trouble shooting**

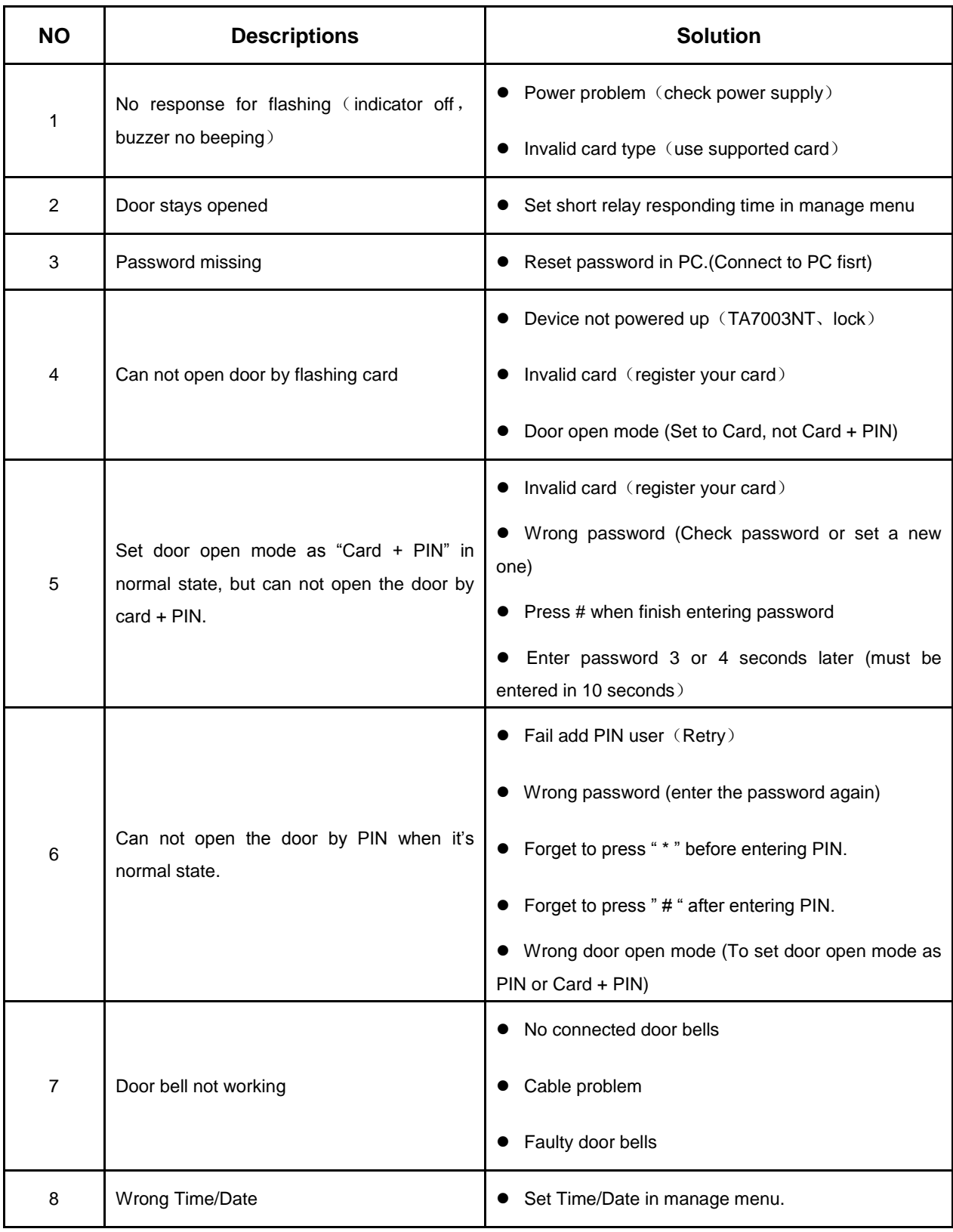